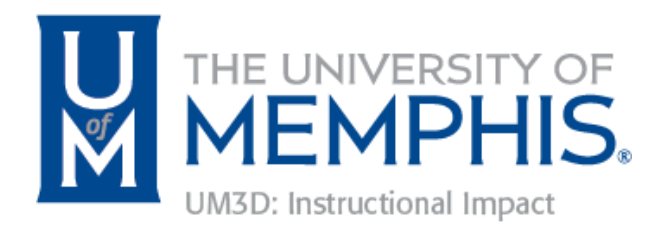

### <span id="page-0-0"></span>Lynda.com Learning Guide

Table of Contents

[Lynda.com](#page-1-0) Access Access via [lynda.com](#page-1-1) Access via [eCourseware](#page-2-0) System [Requirements](#page-3-0) [Technical](#page-4-0) Issues After Logging In **How to Create [Playlists](#page-4-1)** Embed [Lynda.com](#page-5-0) Videos in Course Share [Course](#page-5-1) Video Links [Embed](#page-7-0) Course Videos **Support Contact [Information](#page-10-0)** 

We will be providing unlimited access to Lynda.com for all UofM Global faculty and students included in our Online Student Success Initiative. Lynda.com is an online library of courses on software tools and skills. To learn more, we suggest that you watch the [introductory](http://www.lynda.com/home/VideoPlayer.aspx?lpk4=73) movie about the [service](http://www.lynda.com/home/VideoPlayer.aspx?lpk4=73) (opens in new window), and watch **How to use [Lynda.com](http://www.lynda.com/Business-E-learning-tutorials/How-to-use-lynda-com/77683-2.html)** (opens in new window).

Here are just a few of the benefits to using Lynda.com:

- Courses include a wide variety of technology and disciplines
- Up-to-date content helps to keep your skills current
- New courses are added every week
- Access to instructors' exercise files let you follow along as you watch tutorials
- Closed captioning and searchable, timecoded transcripts for increased comprehension
- Beginner to advanced courses to learn at your level
- Watch complete courses or individual tutorials as you need them

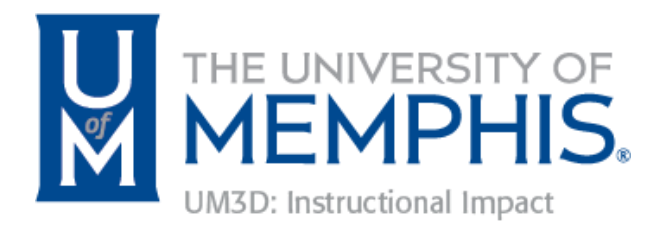

#### <span id="page-1-0"></span>Lynda.com Access

#### <span id="page-1-1"></span>Access via lynda.com

You can access the services of Lynda.com via the web address (Link Opens in New Window) <http://www.lynda.com/> .

1. Browse to [http://www.lynda.com/.](http://www.lynda.com/)

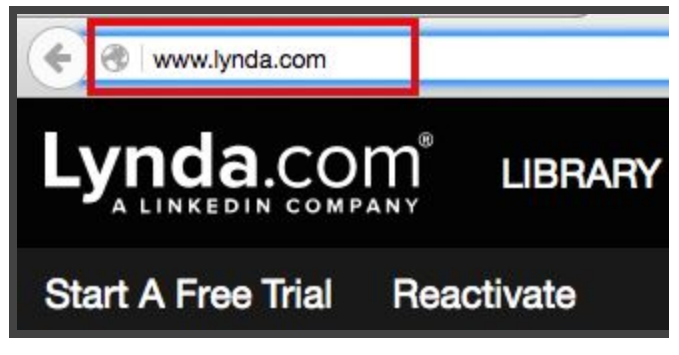

Figure 1: URL for lynda.com

- 2. Click Sign In.
- 3. Click Organization Login.
- 4. Enter [www.memphis.edu](http://www.memphis.edu/).
- 5. Click Continue.

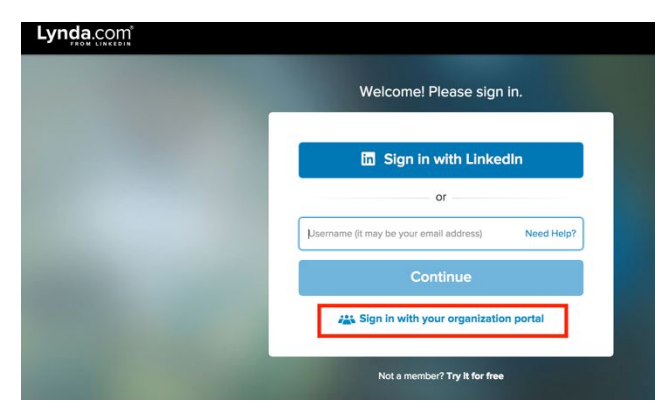

Figure 2: lynda.com Login Page

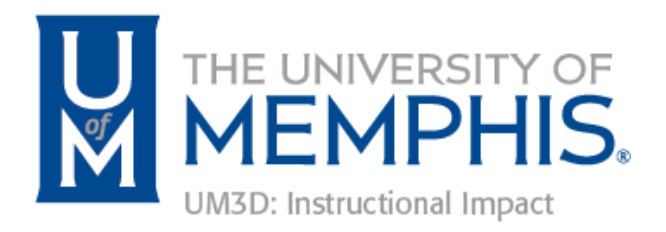

6. Enter University of Memphis username and password.

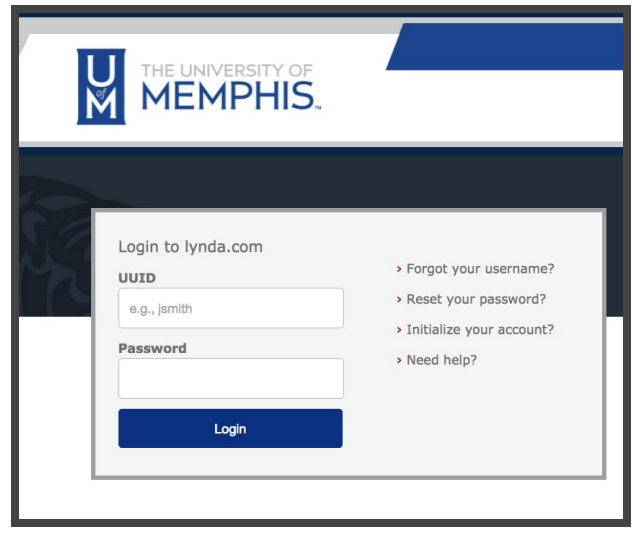

Figure 3: University of Memphis Lynda.com Login Screen

#### <span id="page-2-0"></span>Access via eCourseware

You can access lynda.com via your course in eCourseware. NOTE: All of your courses will not have access to OSSI services, online M50 sections for which you approve integration.

To access Lynda.com via eCourseware:

- 1. Browse to elearn.memphis.edu
- 2. Login using your UofM credentials

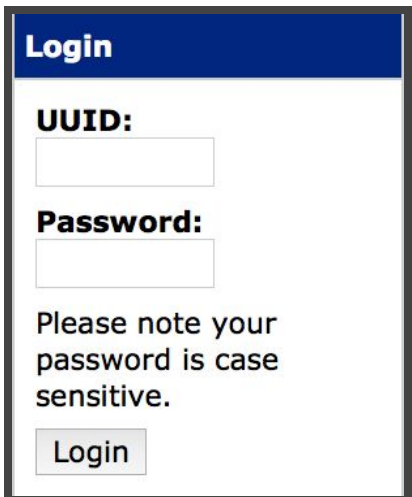

Figure 4: eCourseware Login Screen

3. Access your OSSI course

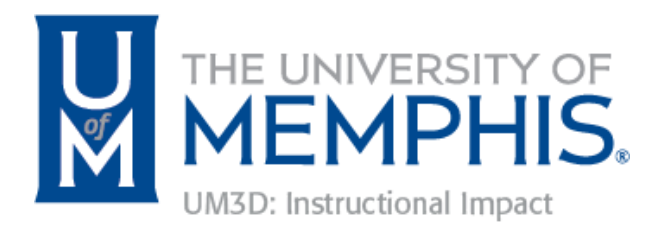

4. Click the Lynda.com link in the Navbar

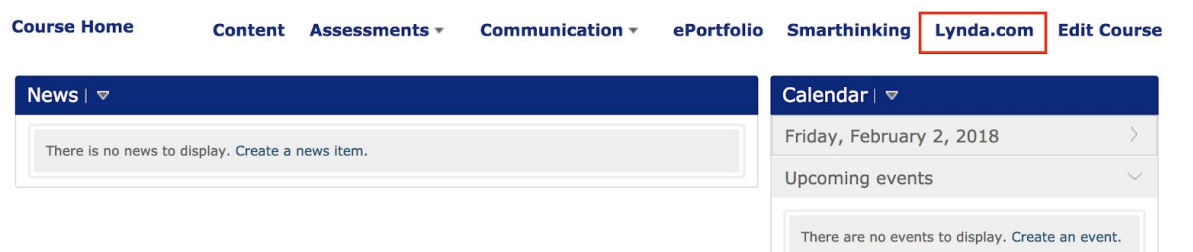

Figure 5: Lynda.com link in eCourseware NavBar

5. Login using your UofM credentials

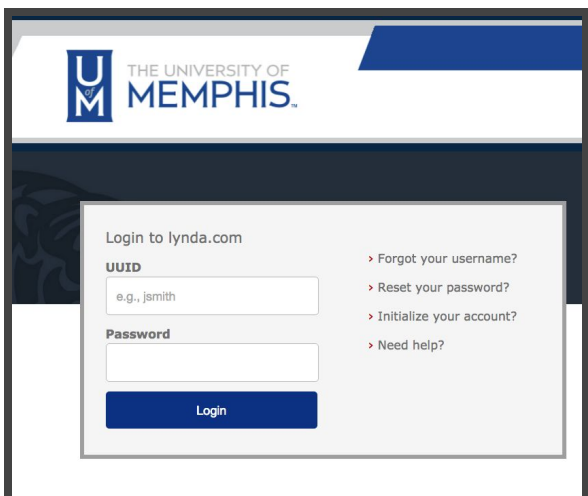

Figure 6: University of Memphis Lynda.com Login Screen

6.

#### <span id="page-3-0"></span>System Requirements

To watch videos on lynda.com you must be connected to the Internet. It is recommend that users have a 3G, 4G or Wi-Fi connection for optimal mobile viewing. With our current license, you can download courses on iOS app to watch offline where Internet connection is not available. A full list of system requirements can be found at <http://www.lynda.com/support/SystemRequirements.aspx> (opens in a new window).

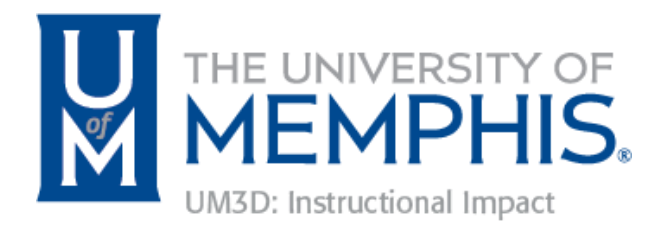

### <span id="page-4-0"></span>Technical Issues After Logging In

If you experience trouble accessing Lynda.com using one of the options above, contact UM3D: Instructional Impact team at 901.678.8900 or enter a service request at [https://umhelpdesk.memphis.edu.](https://umhelpdesk.memphis.edu/) In your request, specify that it is assigned to UM3D.

### <span id="page-4-1"></span>How to Create Playlists

1. To **create a new playlist** for your students to view, **click the icon** beside your name.

2. Click Playlists

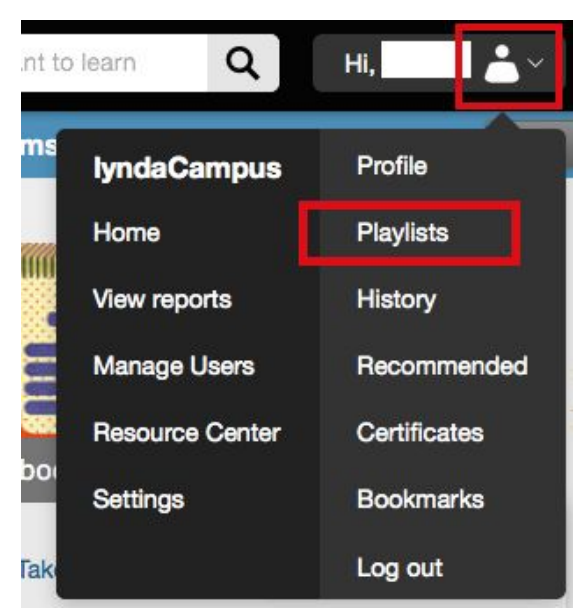

Figure 7: Lynda.com profile options

3. From the playlists page, click the **create new playlist** button. Or, select **add to a new playlist**… from the flyout menu on the + button to create a new playlist and add a course to it.

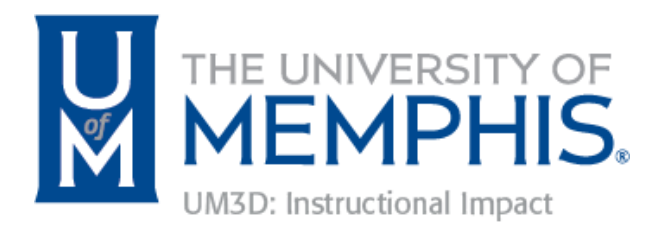

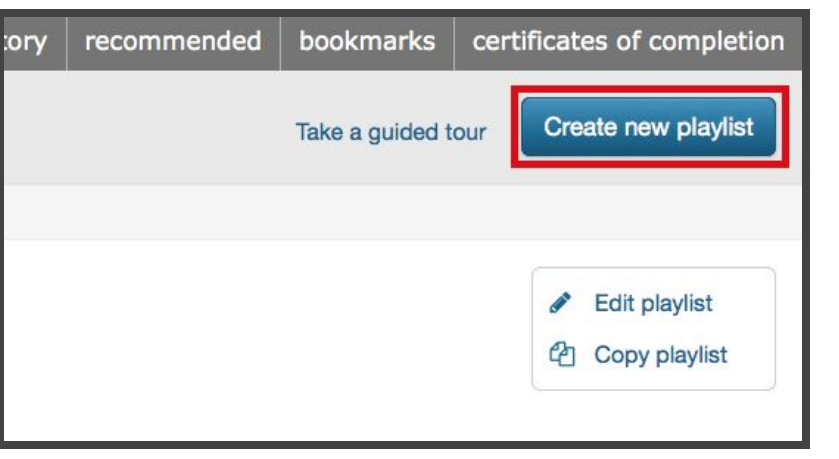

Figure 8: Lynda.com Creating a New Playlist

For additional information about managing and updating playlists in Lynda.com, click <http://www.lynda.com/support/faq.aspx?category=168> (opens in new window).

Topics include:

How to add a course to a [playlist](http://www.lynda.com/support/faq.aspx?category=168&faq=3250) How to share a [playlist](http://www.lynda.com/support/faq.aspx?category=168&faq=3329) How to [reorganize](http://www.lynda.com/support/faq.aspx?category=168&faq=3254) courses in a playlist

#### <span id="page-5-0"></span>Embed Lynda.com Videos in Course

To share videos with your students, you can share course video links or embed individual videos in your course by doing the following:

<span id="page-5-1"></span>Share Course Video Links

- 1. Search for the video or course
- 2. Select the video or course

| Lvnda.com <sup>1</sup> Library Featured V<br>INKEDIN COMPANY |         |                  | Search for the software or skills you want to I |  |
|--------------------------------------------------------------|---------|------------------|-------------------------------------------------|--|
| <b>Excel Tips</b> with Dennis Taylor                         |         |                  | Enter the subject<br>you want to use in         |  |
| $+$ Playlist $-$                                             | C Share | View Offline NEW | the Search                                      |  |
|                                                              |         |                  |                                                 |  |

Figure 9: Lynda.com Course Search

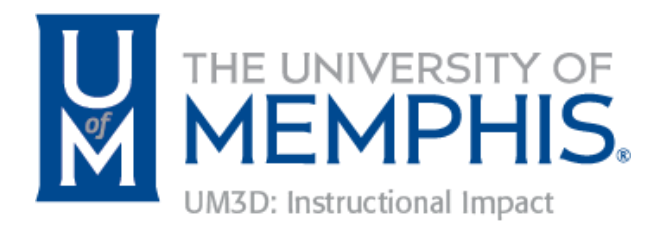

3. Click the Share button

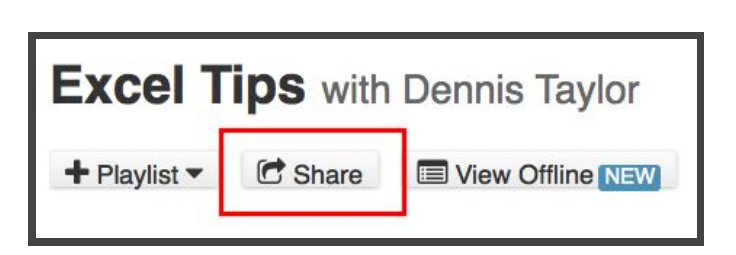

Figure 10: Lynda.com Course Share Button

- 4. Click Link
- 5. Copy the link for someone within UofM

6. Add the link to your course via eCourseware Content tool or add Quicklink

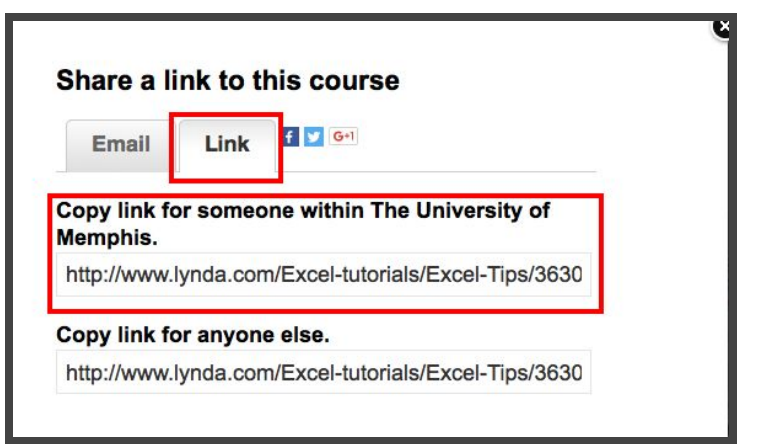

Figure 11: Lynda.com Share Link

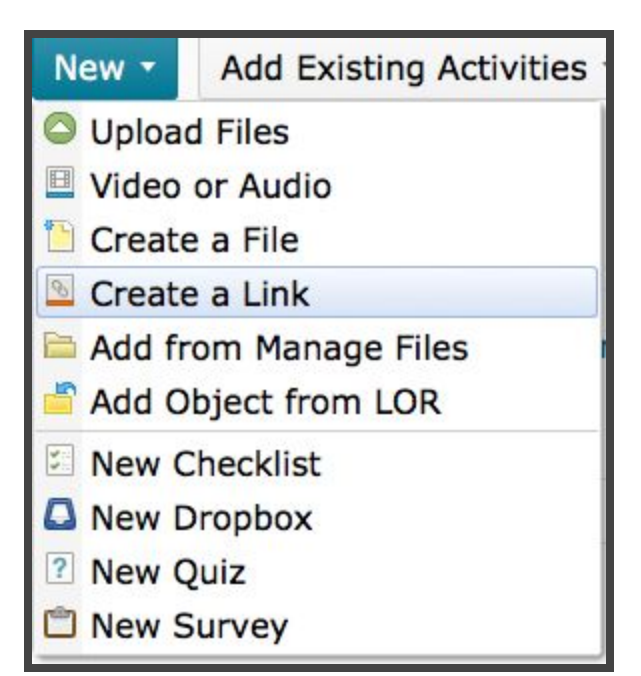

Figure 12: eCourseware Create a Link

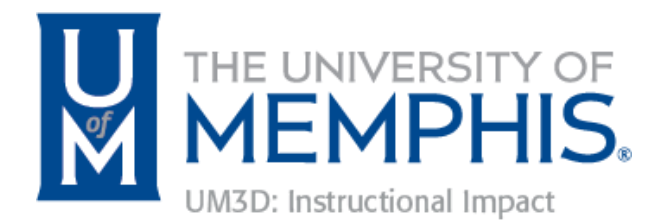

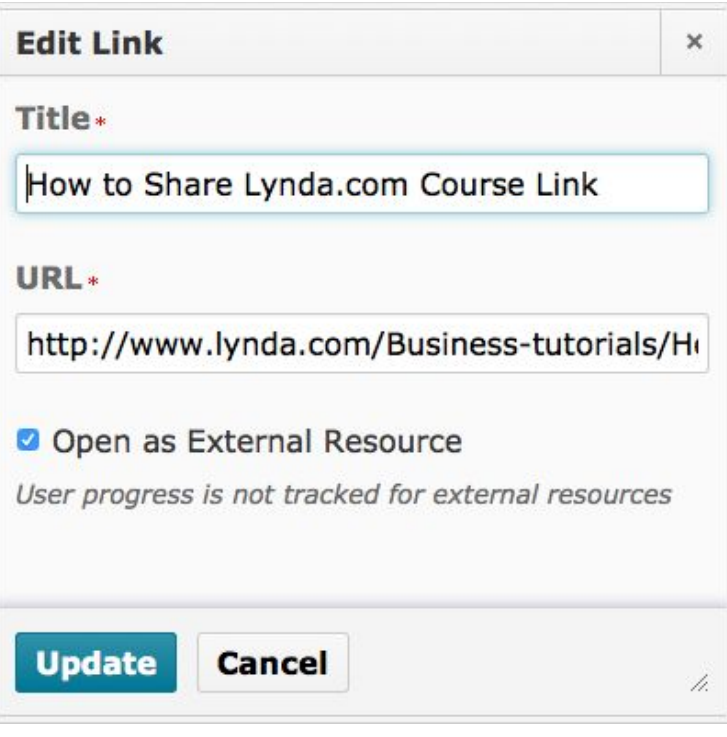

Figure 13: Add Lynda.com Link to eCourseware

#### <span id="page-7-0"></span>Embed Course Videos

- 1. Choose an individual video within a course
- 2. Click embed code icon

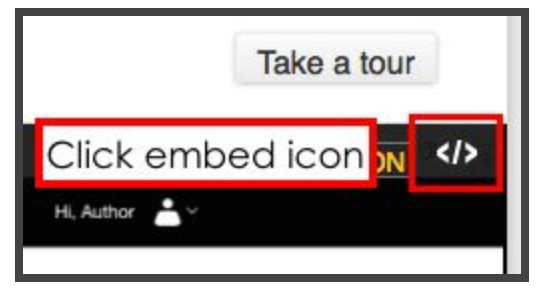

Figure 14: Click Embed Icon

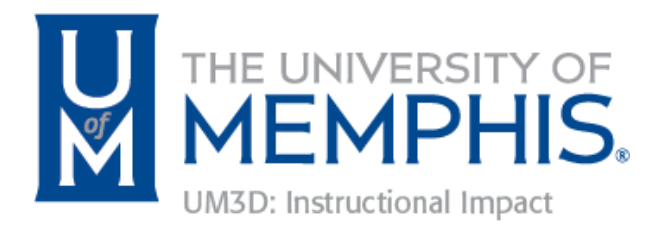

3. Copy Embed Code (Control + V or Command+ V)

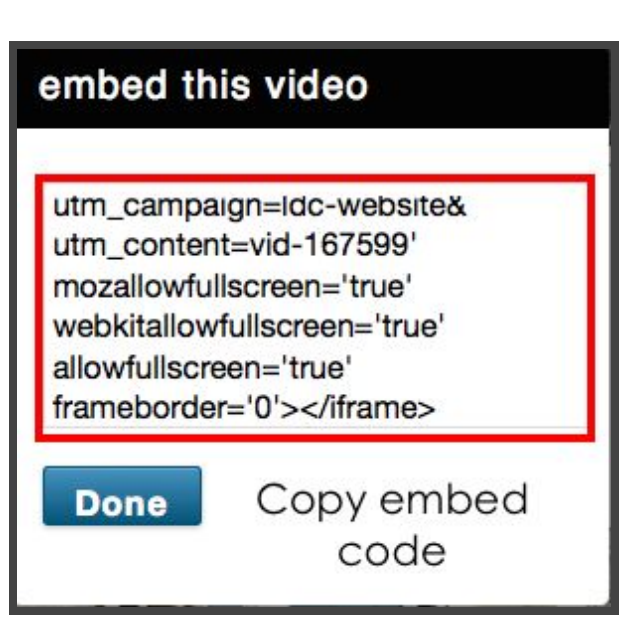

4. In eCourseware Content tool, Create a New File

Figure 15: Copy Embed Code

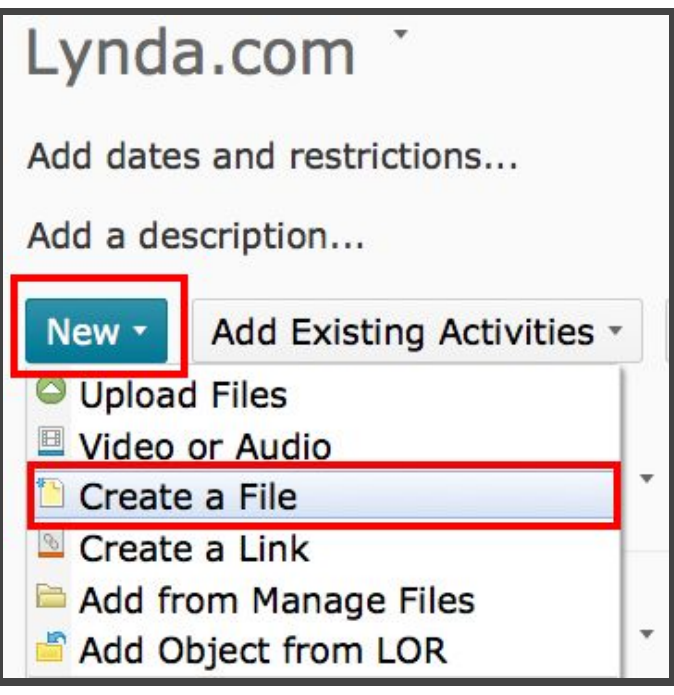

Figure 16: Create a New File

- 囜  $\frac{1}{2}$  $\mathscr{D}_{\phi}$
- 5. Click Insert Stuff

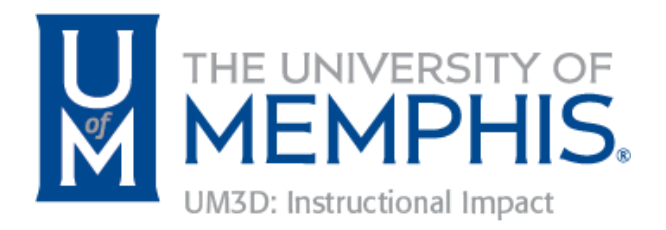

Figure 17: eCourseware HTML Insert Stuff

- 6. Click Enter Embed Code
- 7. Paste Embed Code from Lynda.com

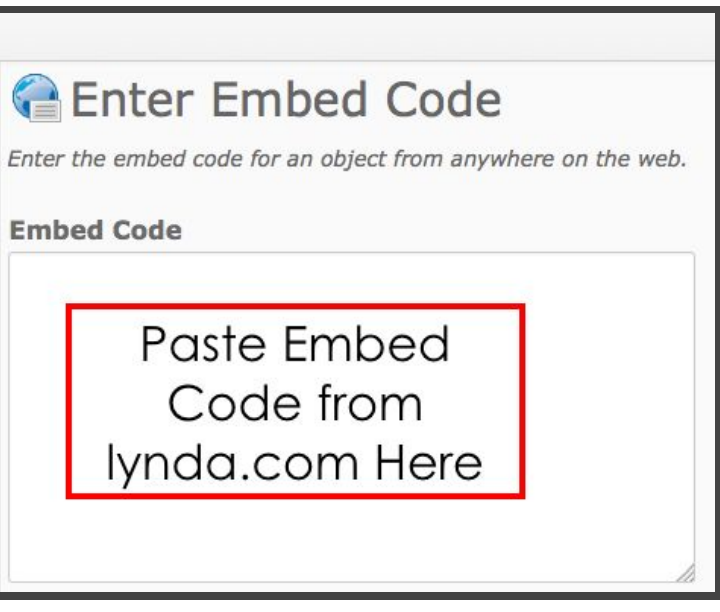

Figure 18: Paste Embed Code

8. Click Next

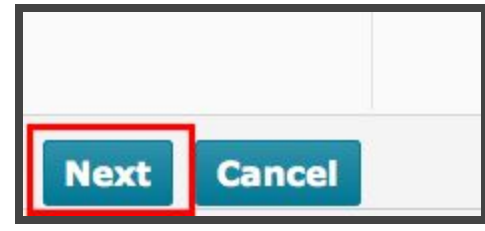

Figure 19: Embed Code Next Button

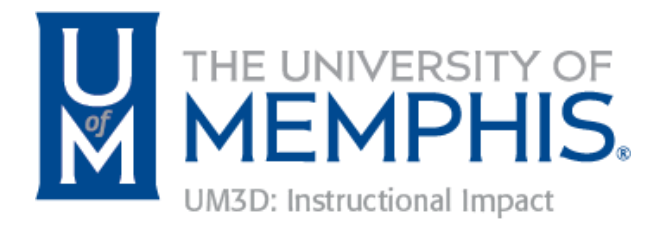

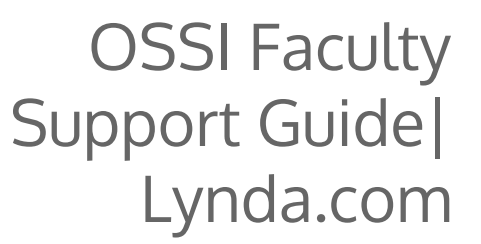

9. Click Allow

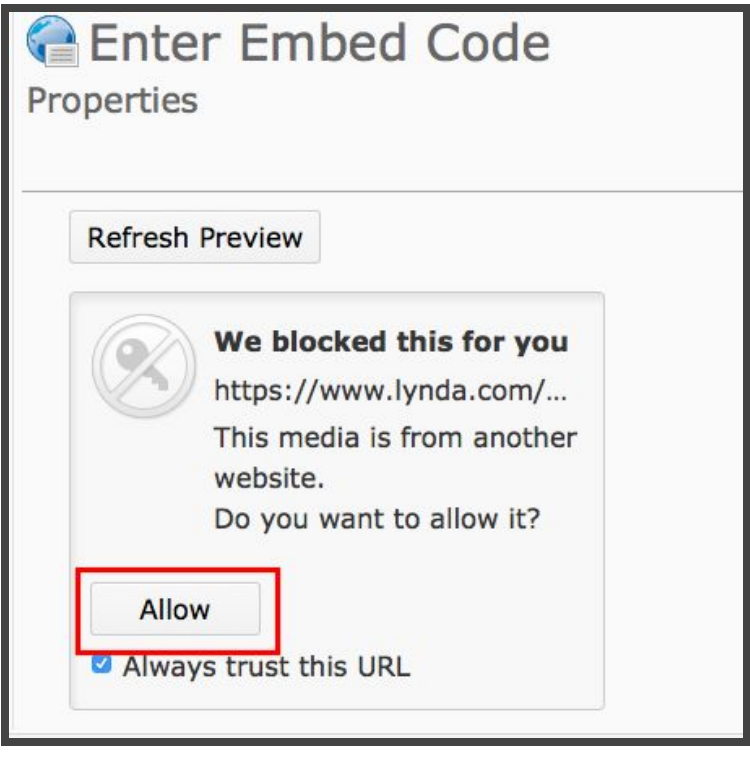

Figure 20: Allow button for Embed Video in eCourseware

10. Click Submit

### <span id="page-10-0"></span>Support Contact Information

Phone: (888) 335-9632

Hours of Support: Monday–Friday 8:00 AM–7:00 PM CT Saturday–Sunday 9:00 AM–6:00 PM CT

Online Support Form: [http://www.lynda.com/support/contact.aspx#](http://www.lynda.com/support/contact.aspx) (link opens in a new window)